## **Scheduling a MassHire Metro North Career Center**

## **Training event through JobQuest**

Go to JobQuest<https://jobquest.dcs.eol.mass.gov/jobquest/Default.aspx>

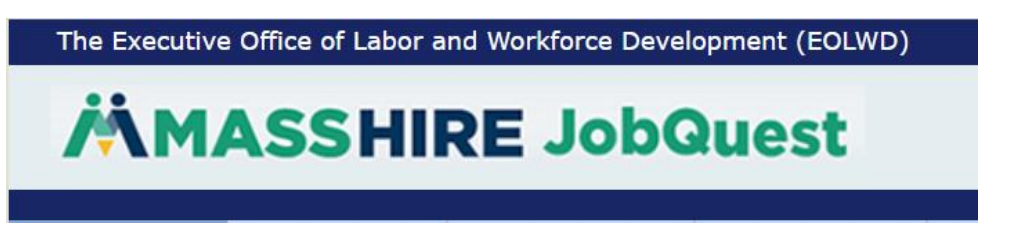

- 1. Login by typing your J**obseeker ID and Password** or Social Security and Password. (If you do not have an account, click on "Register Now", Fill in the information and you will be assigned a jobseeker ID)
- 2. Once you are logged in to JobQuest, choose from the top toolbar **"My JobQuest"**
- 3. Customers who have not attended a Career Center Seminar (CCS) will see this on the homepage:

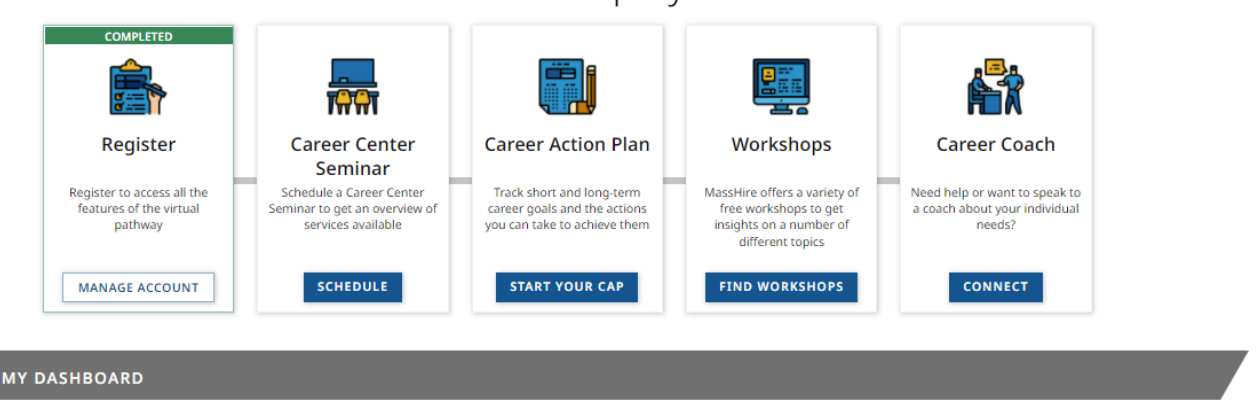

Path to Reemployment

4. Schedule a Career Center Seminar (CCS) by clicking on the **"Schedule"** button

5. Click on **"Schedule"** beside the CCS you want to attend

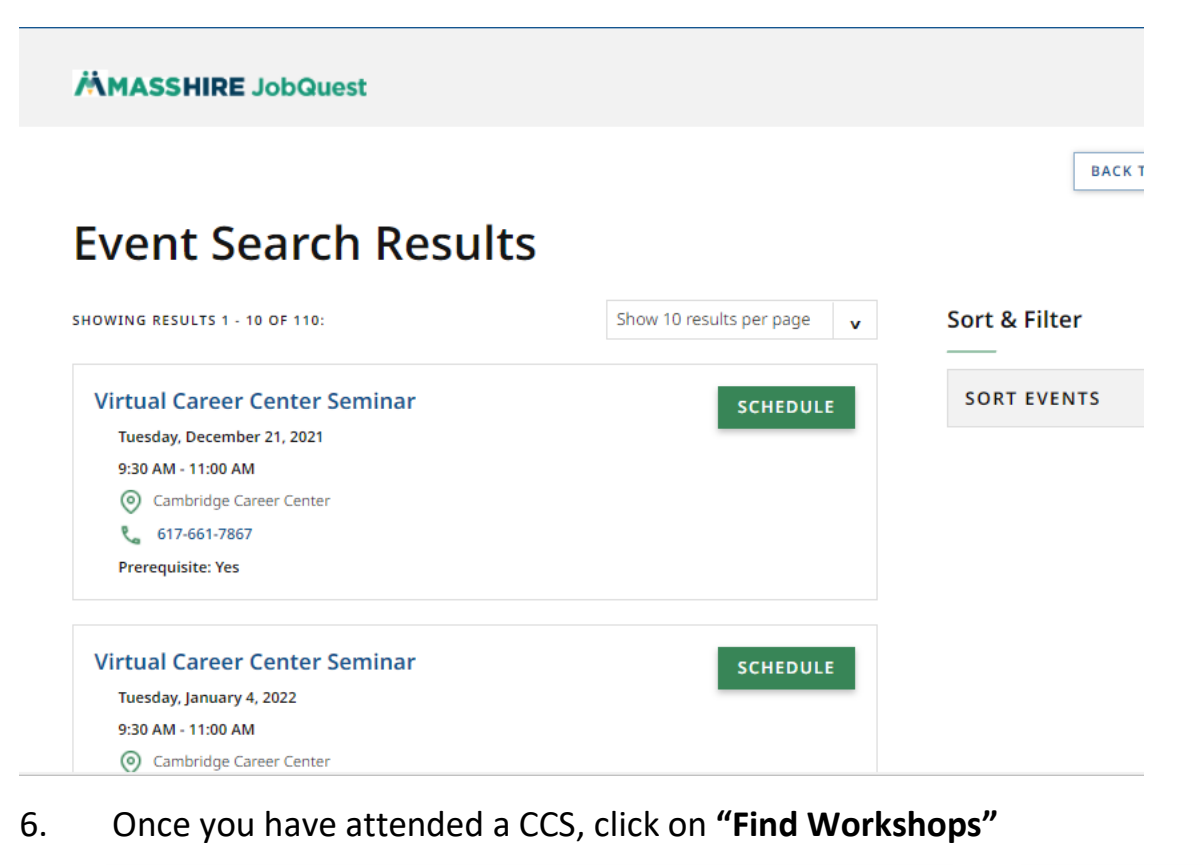

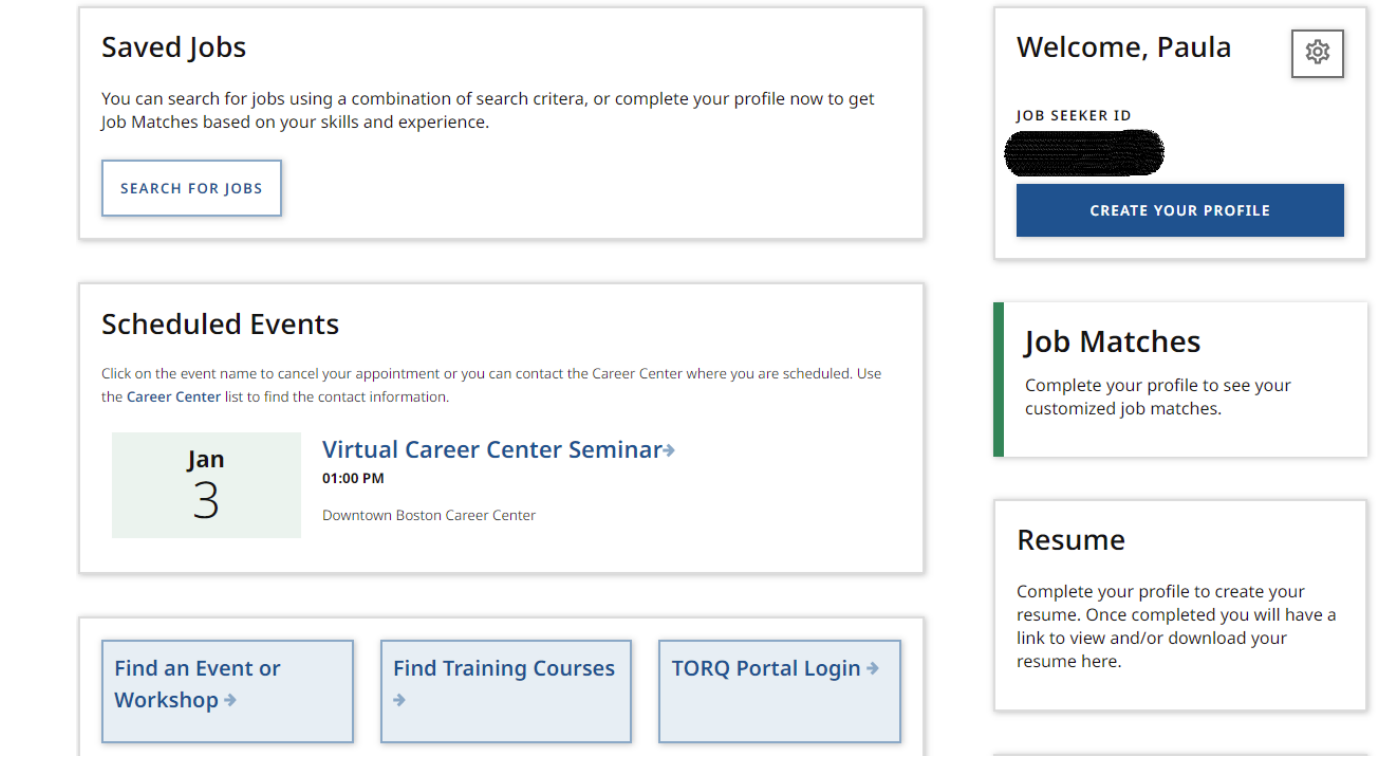

7. Click the down arrow beside **"Select a Career Center"**

- 8. Choose **"Cambridge, Chelsea and Woburn"**
- 9. Click on **Search**

**MMASSHIRE JobQuest** 

## **Search Events**

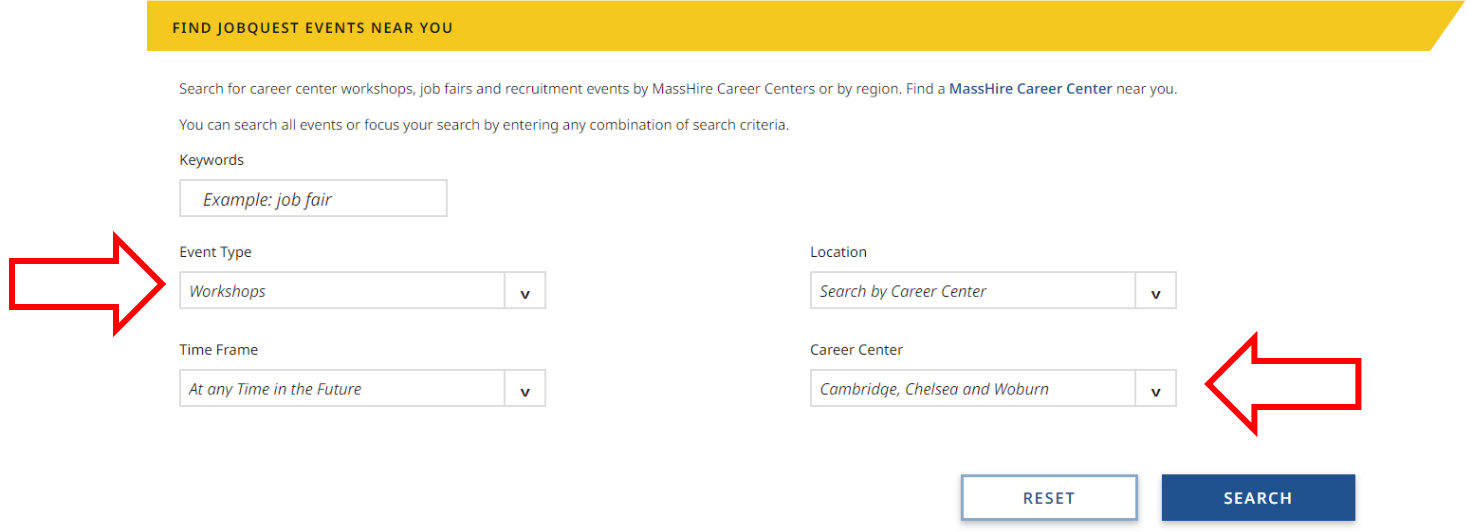

10. Find the event name and click on the "**Schedule**" button

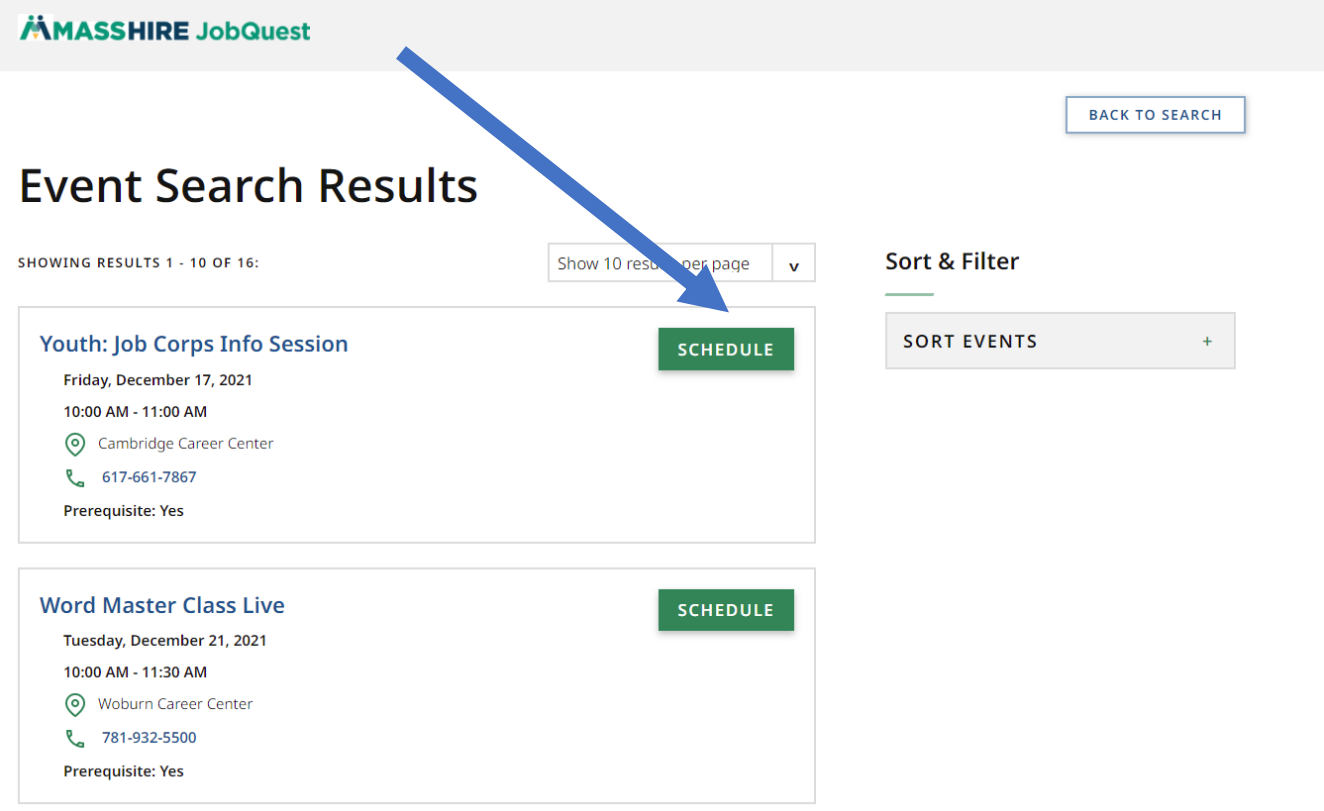

## 11. Click **OK** to confirm

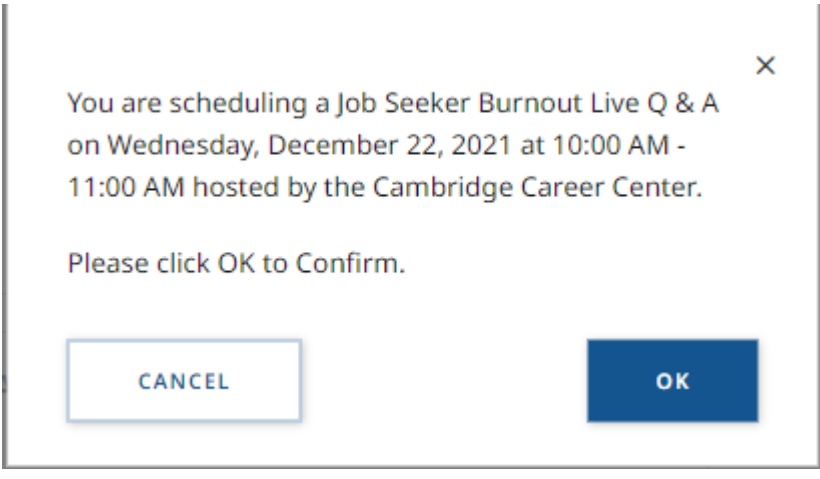

12. You have successfully registered through JobQuest and will see the event on your **"My JobQuest**" page under Scheduled Events

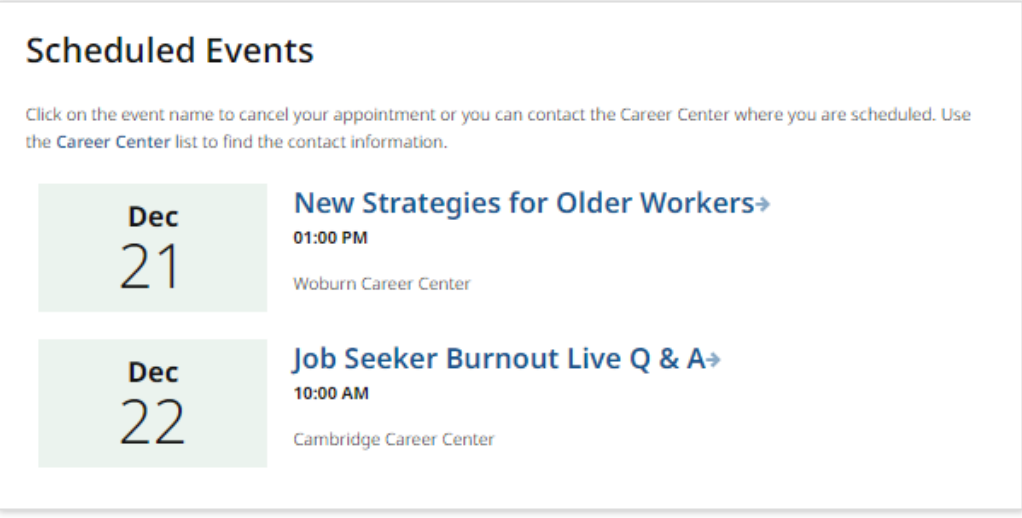

- 13. You will receive an **email** a few days before the event from the Instructor at MassHire Metro North Career Center with the **link to register through WebEx**
- 14. Click on the **link** and download the free WebEx Meeting app (if you are on a tablet or phone you will need to install the app)
- 15. Click on **Register**

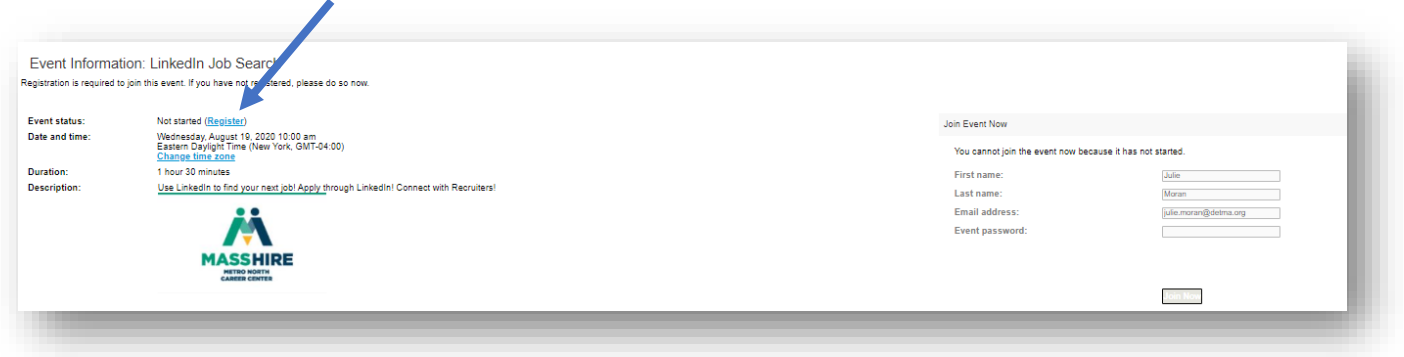

16. **Type** in your first and last name, email address and jobseeker ID.

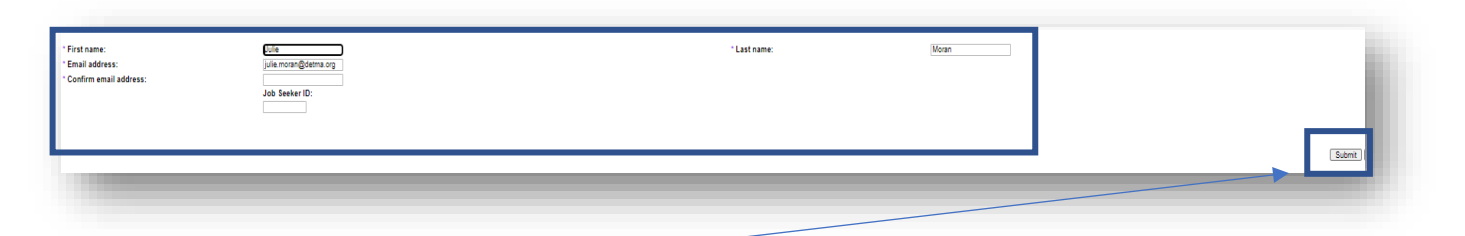

- 17. Click on **Submit**
- 18. You will get a message that your **"Registration is confirmed"**
- 19. Click **"Done"**

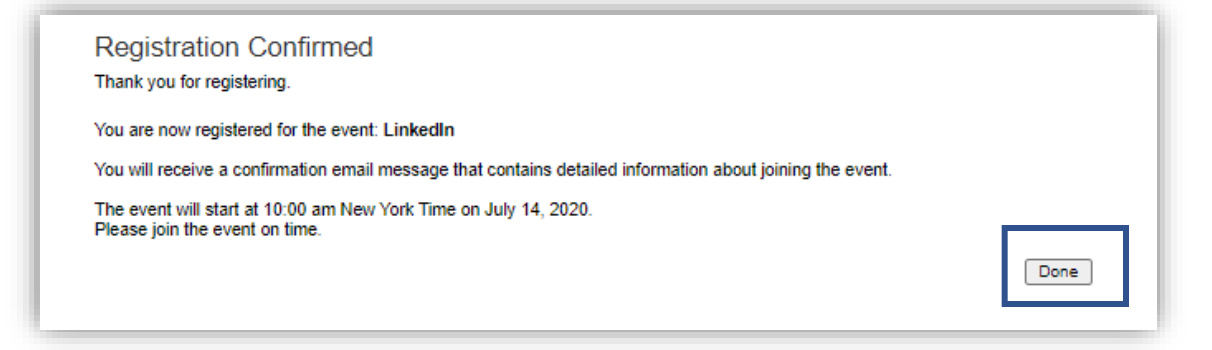

- 20. Once you have registered in WebEx, you will receive a **confirmation email** (from Julie Moran) that you are registered in WebEx with the button **"Join Event"**
- 21. Please click the **"Join event"** button at least 10 minutes before the start time of the event to ensure entrance into the event

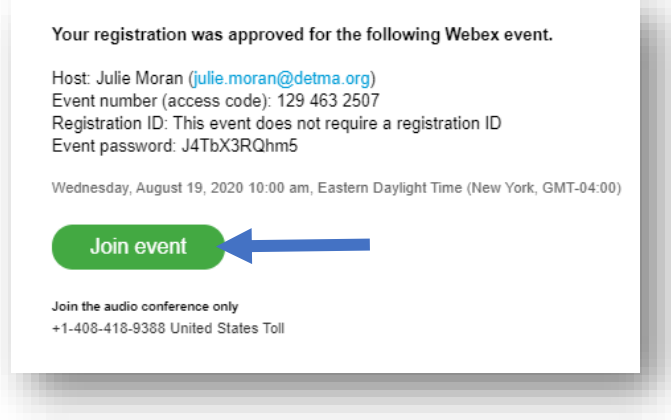